# Relevant Remitter: Submitting a Salary Reduction Agreement

Log in to your account at <https://fe2.midamerica.biz/login.aspx>

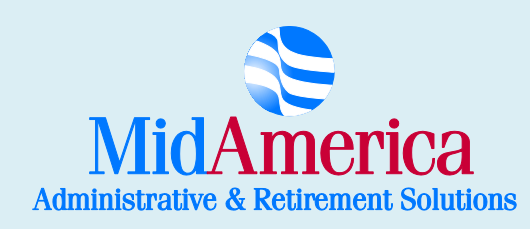

402 S. Kentucky Avenue, Suite 500, Lakeland, FL 33801 ▪ (866) 873-4240 ▪ 403bTPA@midamerica.biz

## Getting Started

## Log in to your plan at https://fe2.midamerica.biz/login.aspx

From the Popular Tools navigation bar, select SRA.

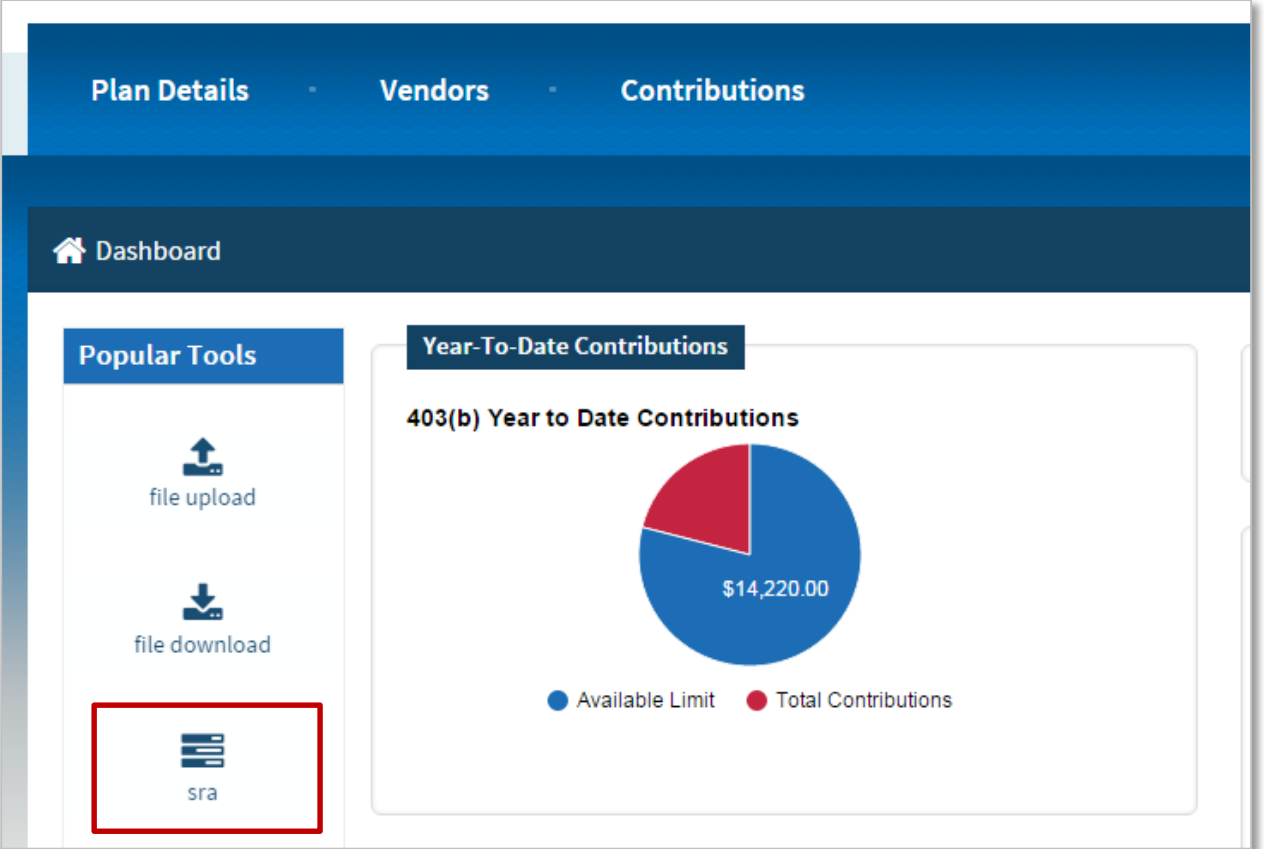

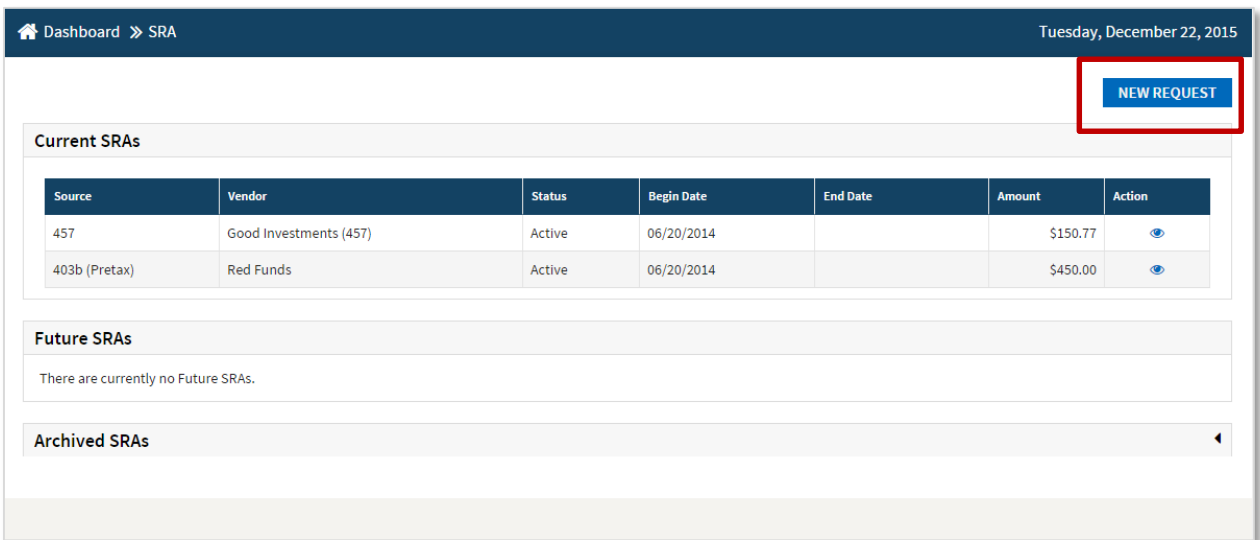

Next, select New Request.

From this page, select your Requested Effective Start Date. The effective date must be a future date and may be adjusted during the MidAmerica review based upon the provisions of your plan. You can now either change your existing SRA or add a new vendor.

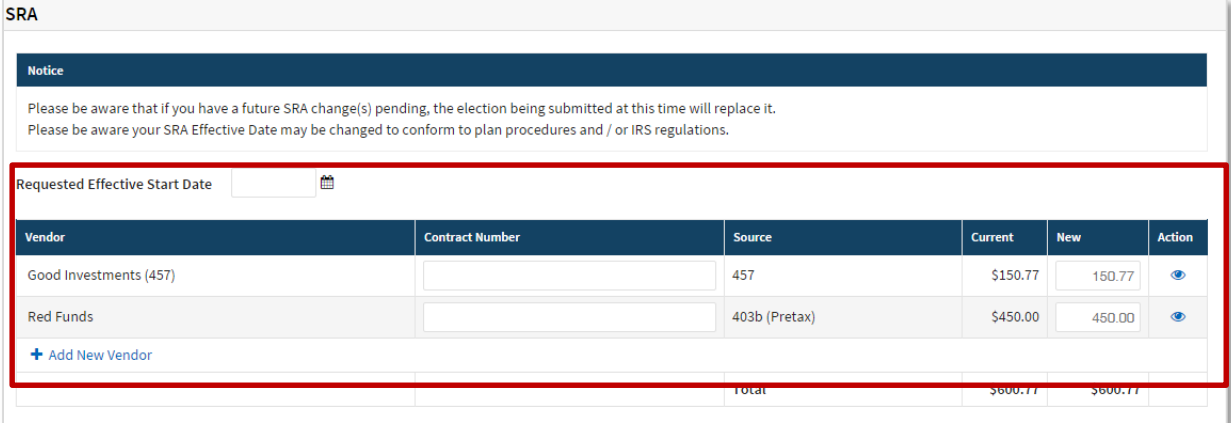

If you select Add New Vendor, a dropdown menu will appear and you will now be able to select a vendor from those approved on your plan.

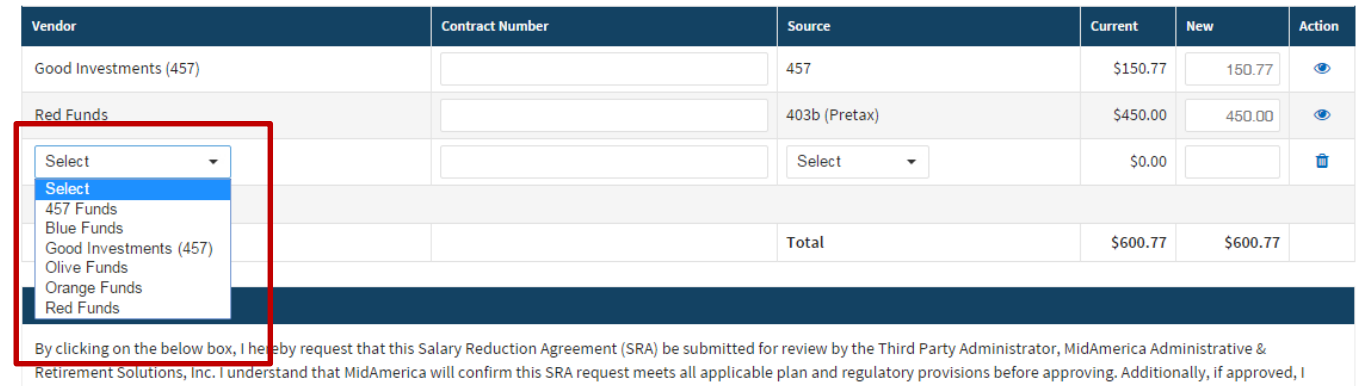

consent that the salary reduction be processed accordingly by any related party including but not limited to MidAmerica, my employer, or my investment provider.

3

Once you select your vendor, enter the contract number\*, select the source and enter the amount you'd like to allocate to this vendor. If you would like to add another vendor, you are able to do so. Once complete, check the I Agree box and hit Finish.

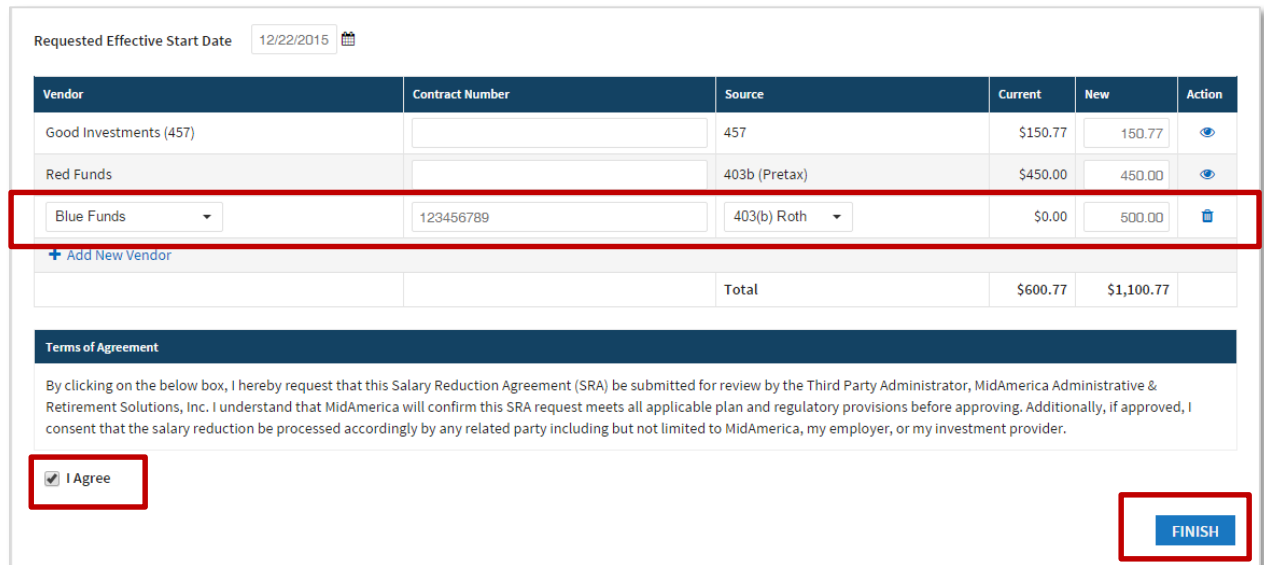

\*If you do not know your vendor's contract number, please contact your vendor to obtain. Your vendor's contract number may also be referred to as an account number or policy number by the vendor.

You will then be redirected back to the SRA home page and will see your recently submitted SRA with a pending status. Once the SRA has been reviewed and approved by MidAmerica, the status will change to Active.

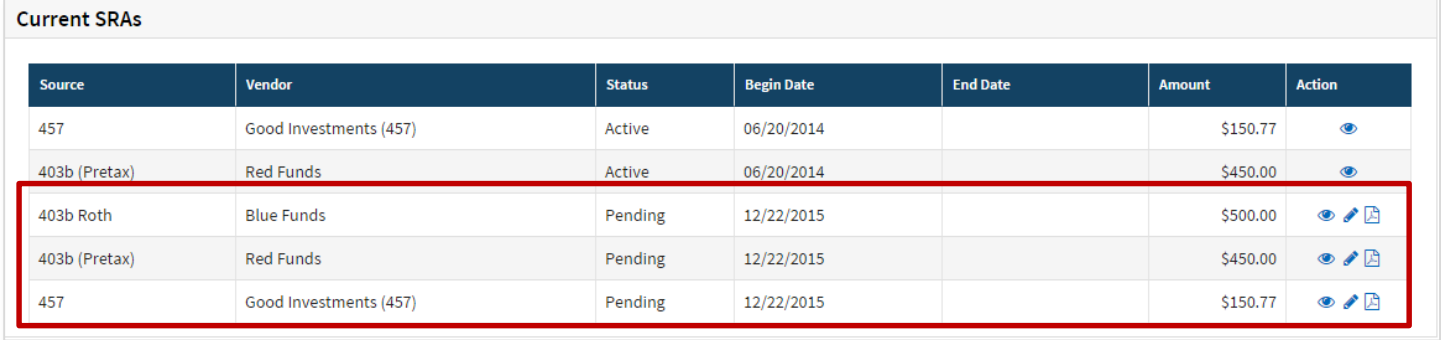

## Submitting a completed SRA form

If you prefer to submit a completed SRA form, you are still able to do that online.

#### Downloading the form

From your dashboard, select the Forms link located under the Popular Tools. You will be redirected to your employer's Spokeskids page, where you can download your SRA form.

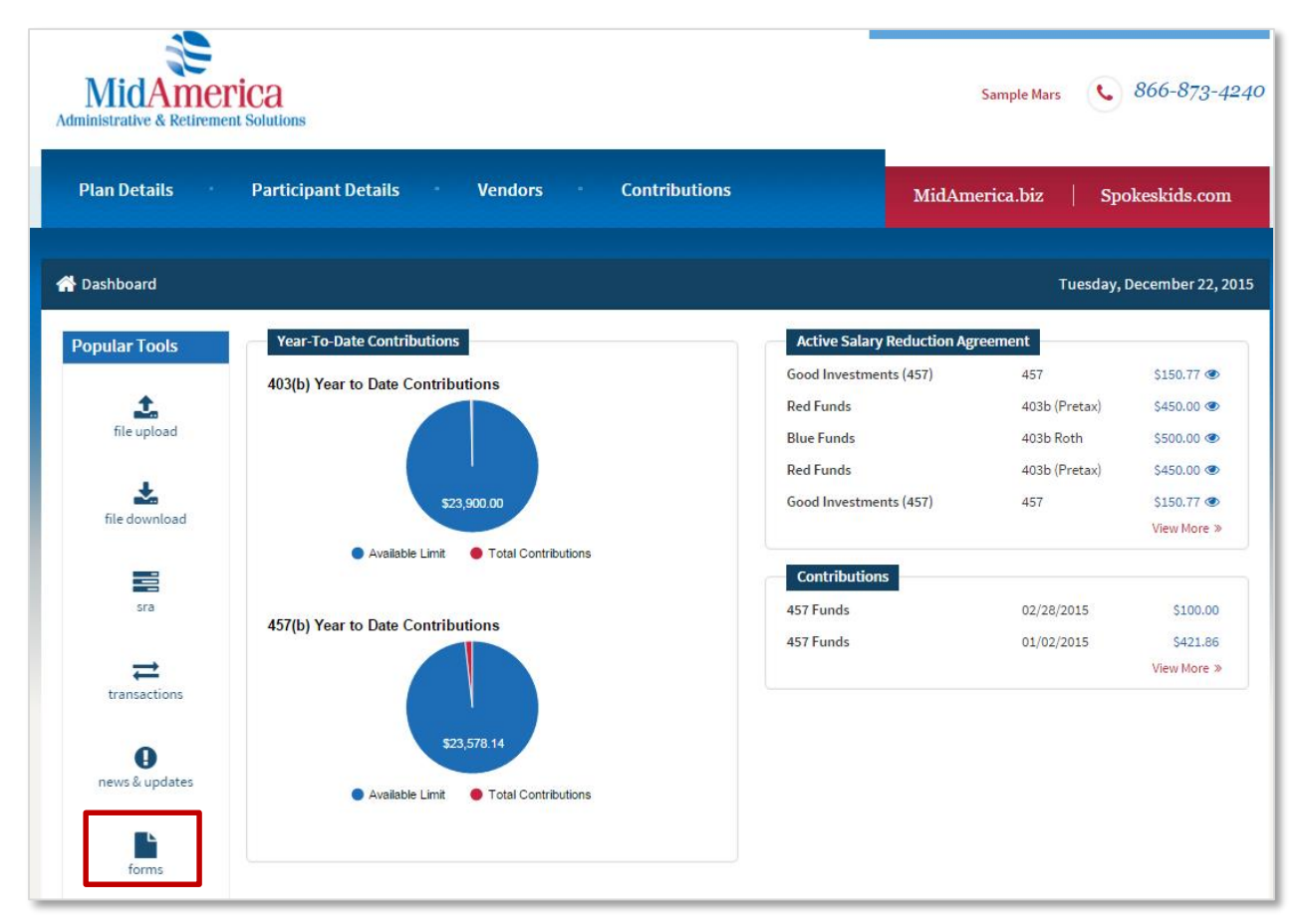

#### Submitting the form

Once you have completed your form, return to your dashboard and select File Upload.

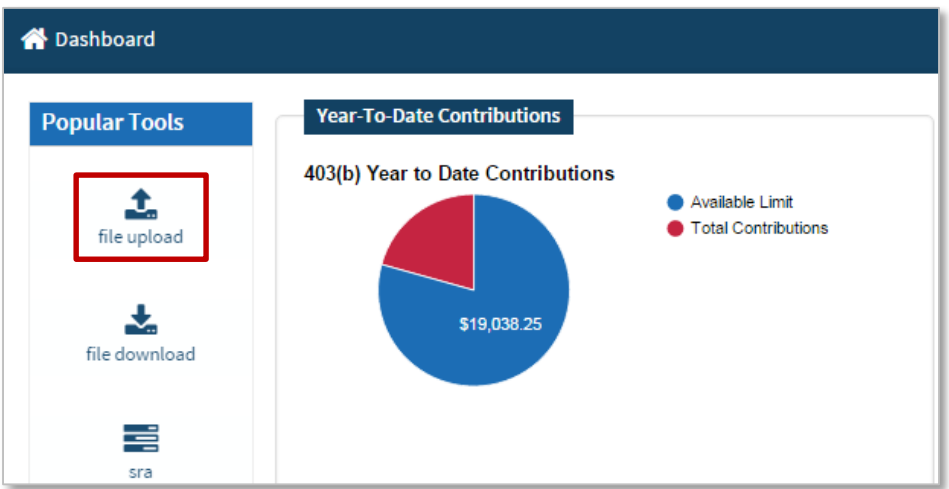

5

### Choose Transaction Request.

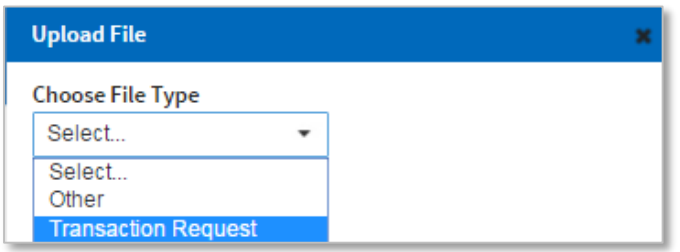

Select SRA.

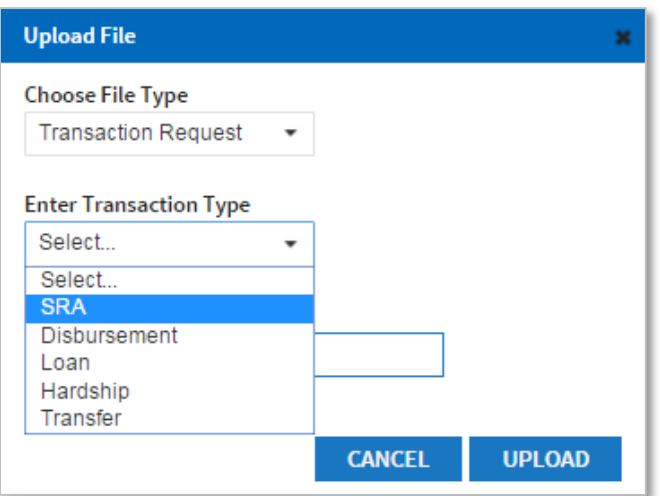

Lastly, browse and upload your completed SRA form.

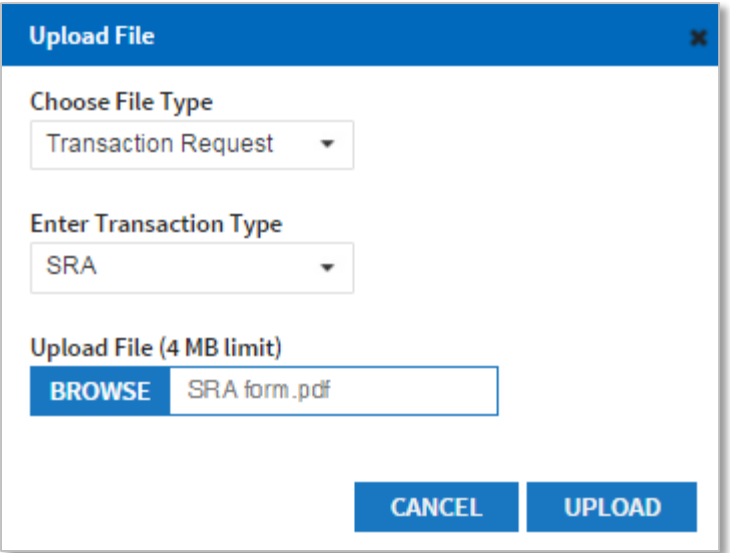